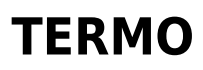

20 juillet 2021

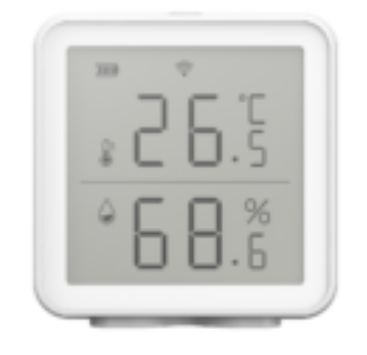

# **Conseils pour l'installation et l'utilisation**

### **Sommaire**

- 1. **[Présentation du Termo](https://konyks.com/online-doc/termo/#:~:text=D%C3%A9claration%20de%20conformit%C3%A9-,Pr%C3%A9sentation%20du%20Termo,-Le%20Termo%20est)**
- 2. **[Installation de l'APP Konyks](https://konyks.com/online-doc/termo/#:~:text=avec%20Vollo%20Max)-,Installation%20de%20l%E2%80%99APP%20Konyks,-Pour%20installer%20l%E2%80%99APP)**
- 3. **[Installation rapide du Termo](https://konyks.com/online-doc/termo/#:~:text=%C3%A0%20cette%20adresse.-,Installation%20rapide%20du%20Termo,-Si%20vous%20%C3%AAtes)**
- 4. **[Connexion en mode AP \(Access Point\)](https://konyks.com/online-doc/termo/#:~:text=connecter%20votre%20appareil-,CONNEXION%20EN%20MODE%20AP,-Dans%20ce%20mode)**
- 5. **[Utilisation de Konyks Termo](https://konyks.com/online-doc/termo/#:~:text=dizaines%20de%20secondes-,Utilisation%20de%20Konyks%20Termo,-ECRAN%20PRINCIPAL)**
- 6. **[Scénarios et automatisations](https://konyks.com/online-doc/termo/#:~:text=trouve%20le%20thermom%C3%A8tre-,Sc%C3%A9narios%20et%20automatisations,-Les%20sc%C3%A9narios%20sont)**
- 7. **[Connexion avec les assistants vocaux Google Home & Alexa](https://konyks.com/online-doc/termo/#:~:text=d%C3%A9passe%2025%C2%B0C-,Connexion%20avec%20les%20assistants%20Vocaux%20Google%20Home%20%26%20Alexa,-Tout%20d%E2%80%99abord%20assurez)**
- 8. **[Supprimer le Termo de l'application](https://konyks.com/online-doc/termo/#:~:text=Supprimer%20le%20Termo%20de%20l%27application%20Konyks)**
- 9. **[Réinitialiser le Termo](https://konyks.com/online-doc/termo/#:~:text=vider%20les%20donn%C3%A9es.-,R%C3%A9initialiser%20le%20Termo,-Pour%20r%C3%A9initialiser%20le)**
- 10. **[Précautions d'utilisation](https://konyks.com/online-doc/termo/#:~:text=devrait%20clignoter%20rapidement.-,Pr%C3%A9cautions%20d%E2%80%99utilisation,-Ne%20pas%20d%C3%A9monter)**
- 11. **[Garantie](https://konyks.com/online-doc/termo/#:~:text=de%20%2B%20ou%20%2D%205%25-,Garantie,-Ce%20produit%20est)**
- 12. **[Recyclage](https://konyks.com/online-doc/termo/#:~:text=non%20pas%20professionnelle.-,Recyclage,-Ce%20produit%20est)**
- 13. **[Déclaration de conformité](https://konyks.com/online-doc/termo/#:~:text=D%C3%A9claration%20C.E.%20de%20conformit%C3%A9)**

## **Présentation du Termo**

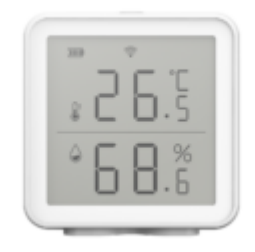

Le Termo est un thermomètre connecté en Wi-Fi et pilotable depuis l'application Konyks.

#### **Fonctionnalités :**

- Pilotage à la voix : avec Google Home ou Alexa vous pilotez le thermomètre très simplement : « OK Google, quel est le taux d'humidité du [nom de la pièce] - [nom donné au Termo dans l'app] », « Alexa quelle est la température de [nom de la pièce] - [nom donné au Termo dans l'app] »
- Contrôle depuis son Smartphone, de n'importe où dans le monde grâce à l'appli Konyks gratuite pour iOS et Android
- Automatisez facilement, par exemple: allumer la lumière si température est à 16 °C (avec Antalya Easy E27), si 20 °C dans le salon alors descendre les volets (avec Vollo Max)

### **Installation de l'APP Konyks**

Pour installer l'APP Konyks à partir de votre Smartphone, cliquez sur le lien ci-dessous :

[APP Konyks pour Android](https://play.google.com/store/apps/details?id=com.konyks)

[APP Konyks pour iPhone](https://apps.apple.com/fr/app/konyks/id1366523085)

- Ouvrez l'application puis cliquez sur « Créer un nouveau compte »
- Entrez votre email principal comme identifiant et choisissez un mot de passe

NB : votre adresse email doit être une adresse que vous pouvez consulter immédiatement, vous allez recevoir un email avec un code de validation à cette adresse.

### **Installation rapide du Termo**

Si vous êtes pressés et que vous avez déjà eu l'occasion d'installer des produits Konyks vous pouvez suivre la procédure rapide ci-dessous, cela devrait être suffisant.

Sinon lisez les chapitres suivants pour tout explorer en détail.

 Connectez votre Téléphone (iPhone ou Android) à un réseau Wi-Fi 2.4 Ghz (pas de réseau 5Ghz ni mixte 2.4Ghz / 5ghz)

► Pour savoir comment dissocier les bandes passantes pour séparer le réseau 2.4 Ghz et le 5Ghz, [Cliquez ici](https://konyks.com/questions-frequentes/) pour accéder aux questions fréquentes

 Installez l'application Konyks (disponible sur APP Store ou Google Play) puis connectez vous sur l'application. Si c'est votre première utilisation enregistrez-vous avec votre adresse email et le mot de passe de votre choix.

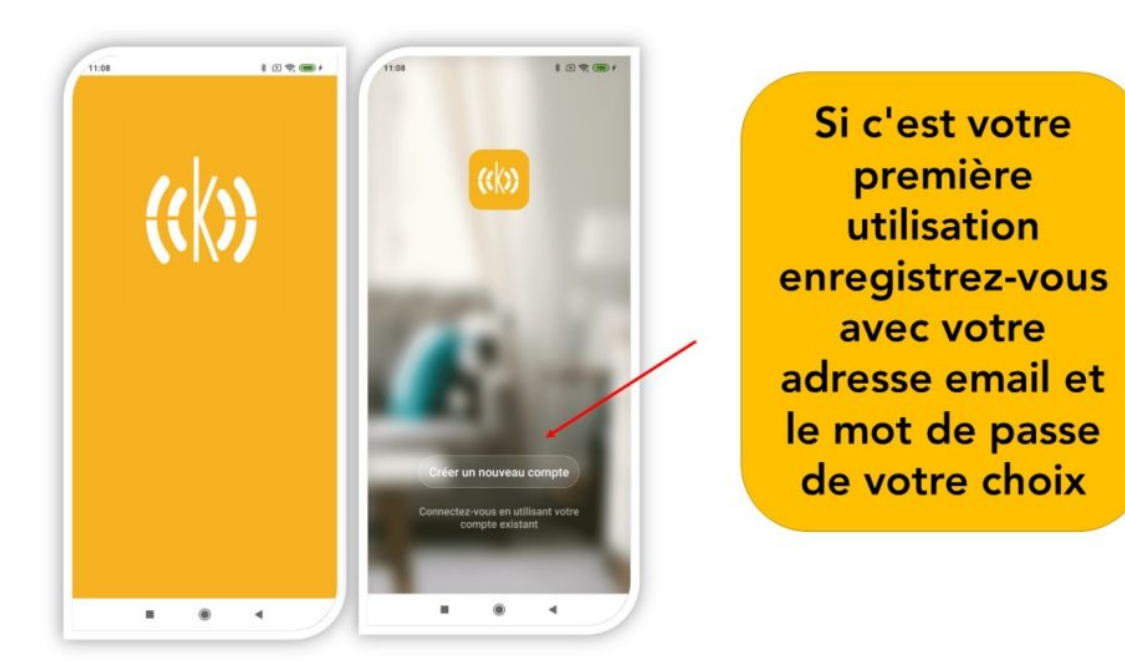

Mettez les piles dans le Termo, le voyant Wi-Fi du produit devrait clignoter rapidement

Dans le cas où le voyant du Termo ne clignote pas : maintenir appuyer 10 sec jusqu'à que le voyant clignote. Au moment de l'installation votre Smartphone doit être connecté à un réseau Wifi 2.4 GHz uniquement. *Si besoin désactivez les réseaux 5 GHz le temps de l'installation*

- Ouvrez l'application Konyks
- Cliquez sur  $\leftarrow$  + » en haut à droite

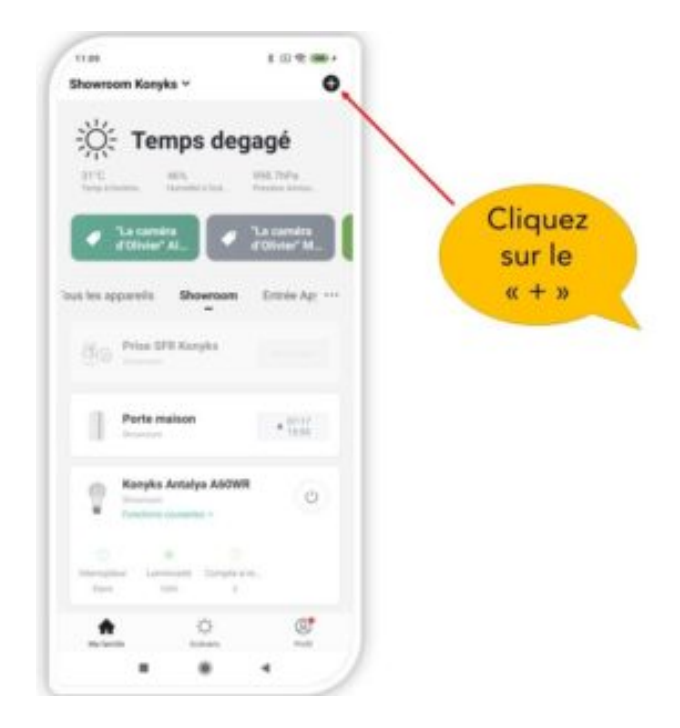

- Choisissez « Termo »
- Vérifiez que le réseau Wi-Fi affiché est correct, puis entrez le mot de passe de votre réseau Wi-Fi

![](_page_3_Picture_106.jpeg)

- Cliquez sur "Oui il clignote rapidement" pour confirmer que le voyant du Thermomètre clignote
- Cliquez sur « suivant »

Le téléphone va rechercher le thermomètre et dans un délai de 10 secondes votre produit sera installé

Si vous rencontrez des difficultés, lisez les chapitres suivants et consultez notre [FAQ](https://konyks.com/questions-frequentes/)

#### **Dans le cas où la connexion ne se fait pas il s'agit dans 95% des cas d'un des problèmes suivants :**

- le mot de passe entré pour le réseau Wi-Fi est erroné (attention aux majuscules / minuscules)
- votre réseau Wi-Fi est en 5 Ghz et non pas en 2.4 GHz
- votre réseau Wi-Fi semble trop faible, approchez vous de la box
- Le voyant wifi du Termo clignote **lentement** (1 fois toutes les 2 secondes) au lieu de rapidement. **Dans ce cas vous êtes en mode de connexion AP qui est une autre façon de connecter votre appareil**

### **CONNEXION EN MODE AP**

Dans ce mode vous devrez d'abord connecter votre téléphone au point d'accès Wi-Fi du Termo et ensuite votre téléphone communiquera au Termo les informations de connexion, pour ce faire le voyant wifi du Termo doit clignoter lentement.

#### **Commencez par désactiver le Bluetooth de votre téléphone**

- Appuyez sur le bouton de votre Termo 10 secondes, le voyant du Termo doit clignoter **rapidement** (2 flashs par seconde).
- Appuyez encore 10 secondes, relâchez, le voyant du Termo doit clignoter **lentement** (1 fois toutes les 2 secondes), sinon recommencez
- Ouvrez l'appli Konyks, cliquez sur + en haut à droite, choisissez **« Termo »**
- Sélectionnez le réseau Wi-Fi 2.4 GHz puis entrez le mot de passe Wi-Fi
- Cliquez sur **suivant**
- Cliquez en haut à droite sur "Mode EZ" puis choisissez **"Mode AP"**
- Confirmez que le voyant du Termo **clignote lentement** puis cliquez sur **Suivant**

![](_page_4_Figure_0.jpeg)

- Entrez le mot de passe Wi-Fi
- Cliquez sur se connecter maintenant (au hotspot wifi de l'appareil)
- Repérez le hotspot créé par le thermomètre (Konyks xxx) et connectez-vous dessus, ensuite retournez dans l'appli Konyks

# Connecter le téléphone au hotspot wifi de l'appareil

1. Connectez votre téléphone au point d'accès indiqué CI-dessous.<br>City Nuriginal International

![](_page_6_Figure_3.jpeg)

2. Revenez dans cette application et continuez à ajouter des périphériques

> Se connecter maintenant

![](_page_8_Picture_25.jpeg)

![](_page_8_Picture_26.jpeg)

字 TP-LINK\_BUREAU  $\qquad \qquad \text{if} \qquad \text{if} \$ <sup>令</sup> Orange-86E3  $\triangle$  >  $\qquad \qquad \triangleq$ • Livebox-1080 2.4G/5G

![](_page_8_Picture_4.jpeg)

![](_page_9_Picture_0.jpeg)

### Confirmer la connexion

Le Wi-Fi actuel ne peut pas accéder à Internet et d'autres réseaux Wi-Fi peuvent être connectés normalement, voulez-vous basculer?

![](_page_9_Picture_3.jpeg)

La connexion va démarrer et l'association devrait se faire en quelques dizaines de secondes

# **Utilisation de Konyks Termo**

#### **ECRAN PRINCIPAL**

#### **Température**

L'écran principal permet de voir la température de la pièce dans laquelle se trouve Termo

![](_page_11_Figure_0.jpeg)

En cliquant sur "plus de temp." vous pouvez voir l'historique de température :

![](_page_13_Figure_0.jpeg)

#### Humidité

![](_page_15_Picture_0.jpeg)

Cet écran vous permet de voir l'humidité de la pièce où se trouve le thermomètre

### **Scénarios et automatisations**

Les scénarios sont faits pour se déclencher uniquement **lorsque le statut de l'appareil change.**

Cela signifie que si je crée un scénario, par exemple, pour que mon Chauffage s'active entre 6h00 et 7h00 du matin si la température est inférieure à 19°.

Termo ne lancera le scénario que si le changement de température s'opère **pendant ce laps de temps**.

Si à 6h00 il fait déjà 18 °, le scénario n'activera pas le chauffage.

Pour que le scénario mis en place fonctionne, il faudrait que la température sur le Termo change (par exemple de 20º a 18º) **pendant la période indiquée**. C'est ce changement qui déclenche la tâche. Si la température est stable et qu'il n'y a pas de changement de température pendant la plage horaire, le scénario ne se déclenche pas.

 Par contre, dès que la température change, le scénario se déclenche (pour rappel le Termo ne transmet les changements de température au Cloud que si la variation dépasse les 0.5ºC).

Notre conseil : si la température de sa maison baisse la nuit, étendre la plage horaire (par exemple entre 7:00h et 23h00)

L'onglet Scénario vous permet de programmer des Scénarios de type "Exécuter" ou des "Automatisations"

**Scénario manuel** permet de créer une commande qui va, en un clic, exécuter plusieurs actions successives Par exemple : un scénario "Je pars" permettant d'éteindre toutes les appareils connectés de votre domicile d'un coup

**Automatisations** permet de définir des une liste d'actions qui s'exécuteront automatiquement lorsque les conditions définies sont remplies

Par exemple : une automatisation permettant d'allumer le ventilateur lorsque la température extérieure dépasse 25°C

### **Connexion avec les assistants Vocaux Google Home & Alexa**

#### **Tout d'abord assurez-vous que votre assistant vocal est relié à Internet et fonctionne correctement (posez lui une question pour vérifier)**

Ensuite suivez les instructions ci-dessous :

**Google Home** : Ouvrez l'application Google Home • Cliquez sur l'icône « + » puis **Configurer un appareil** / **Fonctionne avec Google** et choisissez **Konyks**

**Amazon (Echo, Alexa)** : Ouvrez l'application Amazon Alexa • Choisissez Skills puis choisissez Konyks

#### **Entrez les identifiants utilisés pour vous connecter à l'appli Konyks**

L'assistant vocal va rechercher les appareils disponibles et les afficher dans la liste des appareils dans l'APP Google Home ou Alexa

Si ce n'est pas le cas dites à votre assistant vocal "OK Google, synchronise les appareils" ou "Alexa, synchronise les appareils"

Faites en sorte de mettre l'emplacement du Konyks Termo dans une pièce précise dans l'app Google ou Alexa. Vous pouvez alors demander à l'assistant vocal la température ou l'humidité de la pièce

#### **Exemple commande vocal avec Konyks Termo :**

- Ok Google, quel est le taux d'humidité dans le salon ?
- Alexa, quelle est la température du bureau ?

# **Supprimer le Termo de l'application Konyks**

Pour désinstaller complètement votre Termo de l'application, allez sur l'écran d'accueil du Termo, en haut à droite appuyez sur le petit crayon, enlevez l'appareil, choisissez **déconnecter et vider les données.** 

## **Réinitialiser le Termo**

Pour réinitialiser le Termo, il suffit de retirer les piles et de les remettre, le voyant wifi devrait clignoter rapidement.

## **Précautions d'utilisation**

Ne pas démonter, modifier ou tenter de réparer le produit • Ne pas utiliser le produit s'il apparaît endommagé • Ne pas renverser de liquide sur le produit, ni exposer le produit à des environnements trop humides (>75%), ce produit n'est pas prévu pour une utilisation en extérieur • Ne pas exposer à des températures >60°C pour le stockage et à 35 °C en utilisation • Ne pas utiliser de liquide ni de solvant pour nettoyer le produit • Ne pas laisser à la portée des enfants • Autonomie 4 à 6 mois à raison de 20 déclenchements par jour • Termo n'envoie les infos de rafraîchissement que si le température varie de + ou - 0.5ºC et si l'humidité varie de + ou - 5%

## **Garantie**

Ce produit est garanti contre tout vice de fabrication pendant 24 mois. Les modalités d'application sont susceptibles de varier en fonction de votre revendeur. La garantie s'applique à condition que l'appareil soit utilisé conformément à l'usage pour lequel il a été vendu et notamment dans le cadre d'une utilisation domestique et non pas professionnelle.

# **Recyclage**

Ce produit est un appareil dont le traitement en tant que déchet rentre dans le cadre de la directive 2002/96/CE du 27 janvier 2003, relative aux déchets d'équipements électriques et électroniques (DEEE).

# **Déclaration C.E. de conformité**

[Cliquez ici pour voir la déclaration de conformité](https://konyks.com/ce-termo/)

Fabriqué en Chine

 $C \in$